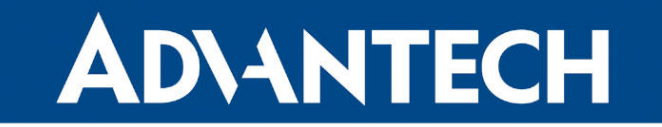

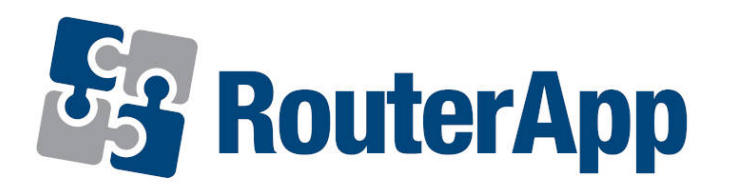

## WiFi STA Relay

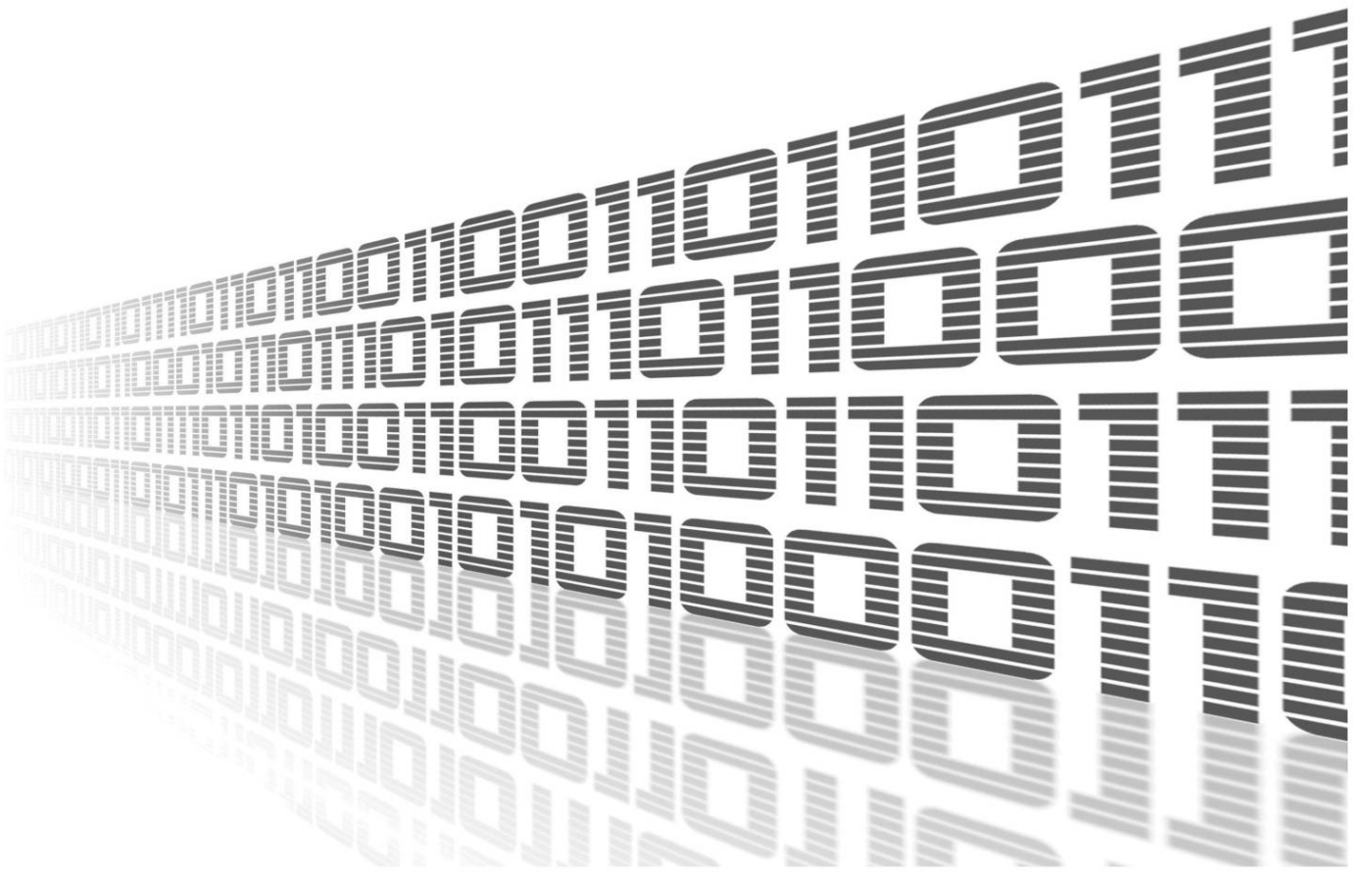

Advantech Czech s.r.o., Sokolska 71, 562 04 Usti nad Orlici, Czech Republic Document No. APP-0102-EN, revision from 1st November, 2023.

www.lucom.de

www.lucom.de

© 2023 Advantech Czech s.r.o. No part of this publication may be reproduced or transmitted in any form or by any means, electronic or mechanical, including photography, recording, or any information storage and retrieval system without written consent. Information in this manual is subject to change without notice, and it does not represent a commitment on the part of Advantech. Advantech Czech s.r.o. shall not be liable for incidental or consequential damages resulting from the furnishing, performance,

or use of this manual.

All brand names used in this manual are the registered trademarks of their respective owners. The use of trademarks or other designations in this publication is for reference purposes only and does not constitute an endorsement by the trademark holder.

### Used symbols

Danger – Information regarding user safety or potential damage to the router.  $\sqrt{N}$ 

- Attention Problems that can arise in specific situations.
- Information Useful tips or information of special interest.
- Example Example of function, command or script.

### **Contents**

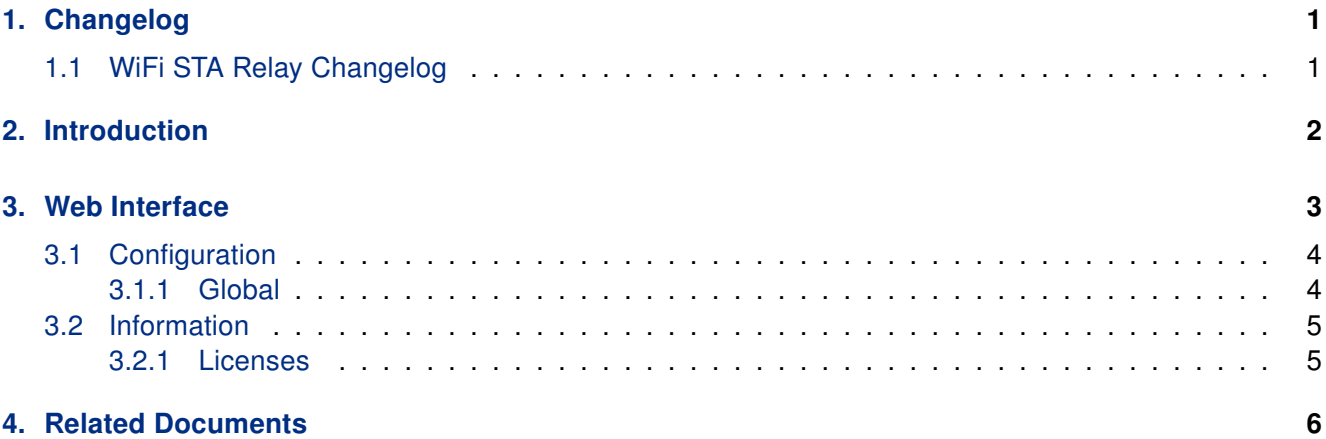

## List of Figures

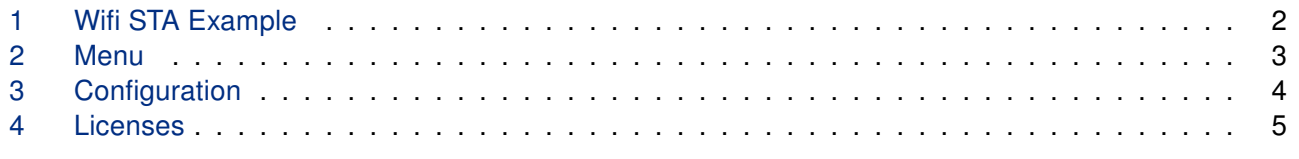

### List of Tables

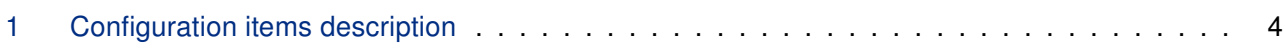

# <span id="page-4-0"></span>1. Changelog

### <span id="page-4-1"></span>1.1 WiFi STA Relay Changelog

#### v1.0.0 (2016-12-21)

- First release.
- IPv4 only.

#### v1.0.1 (2017-03-06)

• Added br0 interface.

#### v1.0.2 (2019-01-02)

• Added licenses inforamtion.

#### v1.0.3 (2020-01-23)

• Fixed compatibility for FW 6.2.0+.

#### v1.1.0 (2020-01-30)

- Updated relayd package to version 2016-02-07.
- Added option "Disable DHCP parsing".

#### v1.3.0 (2020-10-01)

• Updated CSS and HTML code to match firmware 6.2.0+.

#### WiFi STA Relay Manual 2

# <span id="page-5-0"></span>2. Introduction

 $\mathbf{r}$ 

Router app is not contained in the standard router firmware. Uploading of this router app is described in the Configuration manual (see Chapter [Related Documents\).](#page-9-0)

WiFi STA Relay is router app used to relay and dynamically redirect incoming connections to a target host. Its main purpose in routers is to extend the wireless network. For example, when Router is in STA Wireless Station mode, it can be used to bridge WAN and LAN interfaces to create a larger Wireless network. This type of configuration connects devices from different networks into a single network, making it possible for the devices to communicate with each other while also providing the devices with an Internet connection.

<span id="page-5-1"></span>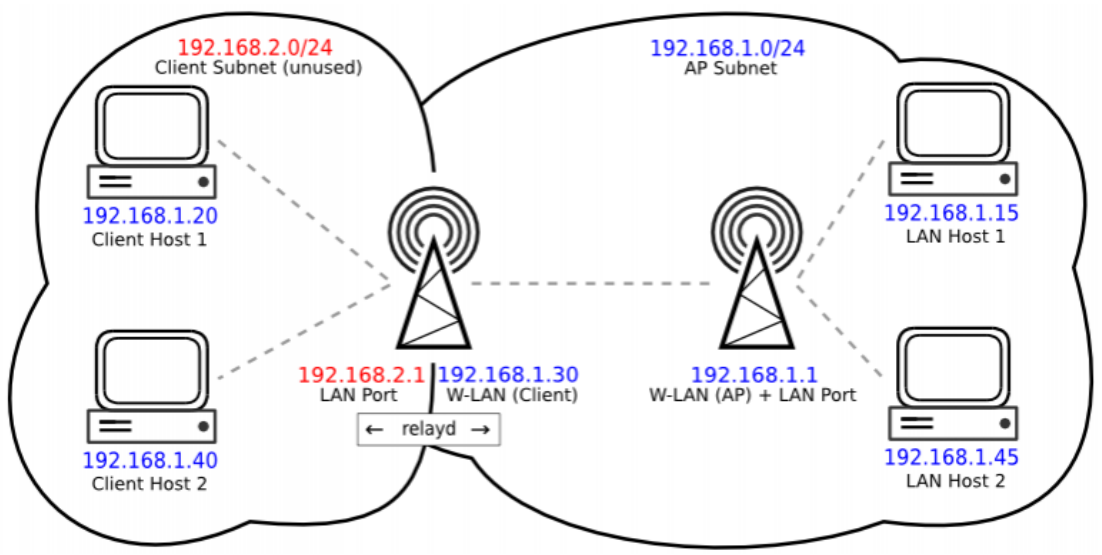

Figure 1: Wifi STA Example

This image shows an example setup. LAN interface of the Wi-Fi STA device MUST be on a different subnet for relayd to work (since it is routing traffic, it expects 2 different subnets).

Since both ethernet ports and Access Point Wi-Fi network are on the same LAN interface, all clients connecting to the Ethernet ports and to the Access Point Wi-Fi network of the Wi-Fi STA device will be routed by relayd and will be connected to your main network.

The LAN interface subnet will be used only as a "management" interface, as devices connecting to the Wi-Fi repeater will be on the main network's subnet instead.

www.lucom.de

www.lucom.de

WiFi STA Relay Manual 3

#### Kontron AIS GmbH Niederlassung Fürth \* LUCOM – a brand of Kontron \* Tel. +49 911 957 606 00 \* www.lucom.de

# <span id="page-6-0"></span>3. Web Interface

Once the installation of the module is complete, the module's GUI can be invoked by clicking the module name on the Router App page of router's web interface.

<span id="page-6-1"></span>Left part of this GUI contains menu with Status, Configuration menu section and Information menu section. Customization menu section contains only the Return item, which switches back from the module's web page to the router's web configuration pages. The main menu of module's GUI is shown on Figure 1.

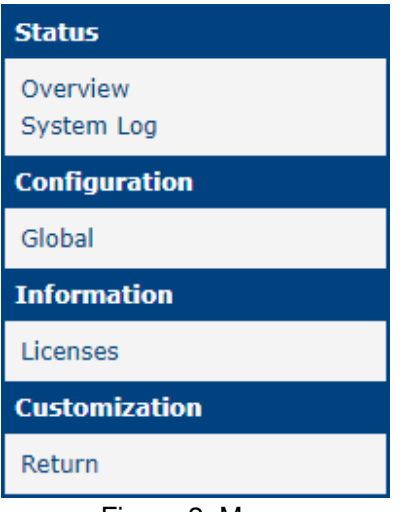

Figure 2: Menu

#### <span id="page-7-0"></span>3.1 Configuration

#### <span id="page-7-1"></span>3.1.1 Global

<span id="page-7-2"></span>All WiFi STA Relay router app settings can be configured by clicking on the Global item in the main menu of module web interface. An overview of configurable items is given below.

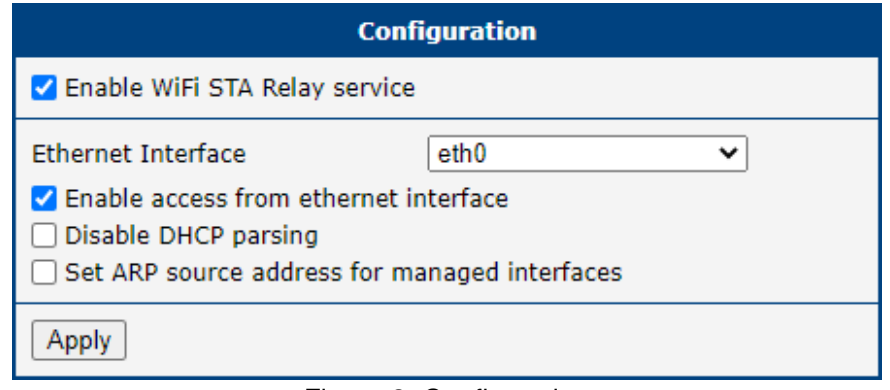

Figure 3: Configuration

| Item                                               | <b>Description</b>                                                                                                    |
|----------------------------------------------------|----------------------------------------------------------------------------------------------------|
| Enable WiFi STA Relay service                      | Enables WiFi STA Relay functionality.                                                                                                    |
| <b>Ethernet Interface</b>                          | Select ethernet interface                                                                                                    |
| Enable access from ethernet inter-<br>face         | Clients on ethernet gains access to the router                                                                                                    |
| Disable DHCP parsing                               | Disabling DHCP options parsing prevents the<br>introduction of a default route, that way the traf-<br>fic addressed to not managed local networks is<br>routed using the main routing table. |
| Set ARP source address for man-<br>aged interfaces | Use the specified address as the arp src ad-<br>dress for managed interfaces.                                                                                                    |

Table 1: Configuration items description

### <span id="page-8-0"></span>3.2 Information

#### <span id="page-8-1"></span>3.2.1 Licenses

You can check the licenses on the Licenses Page in the Information section in the main menu.

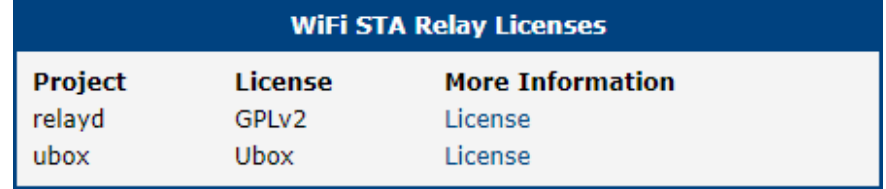

Figure 4: Licenses

WiFi STA Relay Manual 5

# <span id="page-9-0"></span>4. Related Documents

You can obtain product-related documents on Engineering Portal at icr. advantech.cz address.

To get your router's Quick Start Guide, User Manual, Configuration Manual, or Firmware go to the Ro[uter](https://icr.advantech.cz/support/router-models) [Models](https://icr.advantech.cz/support/router-models) page, find the required model, and switch to the Manuals or Firmware tab, respectively.

The R[outer Apps](https://icr.advantech.cz/products/software/user-modules) installation packages and manuals are available on the Router Apps page.

For the Development Documents, go to the [DevZone](https://icr.advantech.cz/devzone) page.

WiFi STA Relay Manual 6